## **GE Healthcare**

# **Mac-Lab/CardioLab Data Pipe Reference Manual**

Software Version 6.9.6 R2

2088535-017B EN

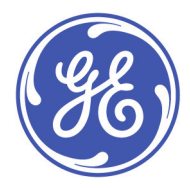

Mac-Lab/CardioLab Data Pipe Reference Manual 2088535-017B EN

© 2016 General Electric Company

### **Publication Information**

The information in this manual only applies to Waveform Data Pipe software version 6.9.6 R2. It does not apply to earlier software versions. Due to continuing product innovation, specifications in this manual are subject to change without notice.

† Mac-Lab, CardioLab, Centricity, CardioICE, DASH, Innova, Solar, TRAM, TRAMNet, TRAM-RAC and Vivid are all trademarks of GE Healthcare companies.

<sup>††</sup> All third party trademarks are the property of their respective owner.

Micropace digital stimulators are sold by GE Healthcare for Micropace EP Inc.

GE Healthcare, a division of General Electric Company

GE and the GE Monogram are trademarks of General Electric Company.

This product complies with regulatory requirements of the following European Directive 93/42/EEC concerning medical devices.

The document number and revision appear on the bottom of each page. The following table outlines the changes applied with each revision.

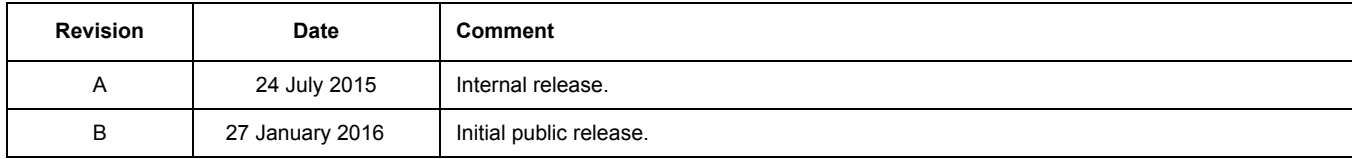

# **Contents**

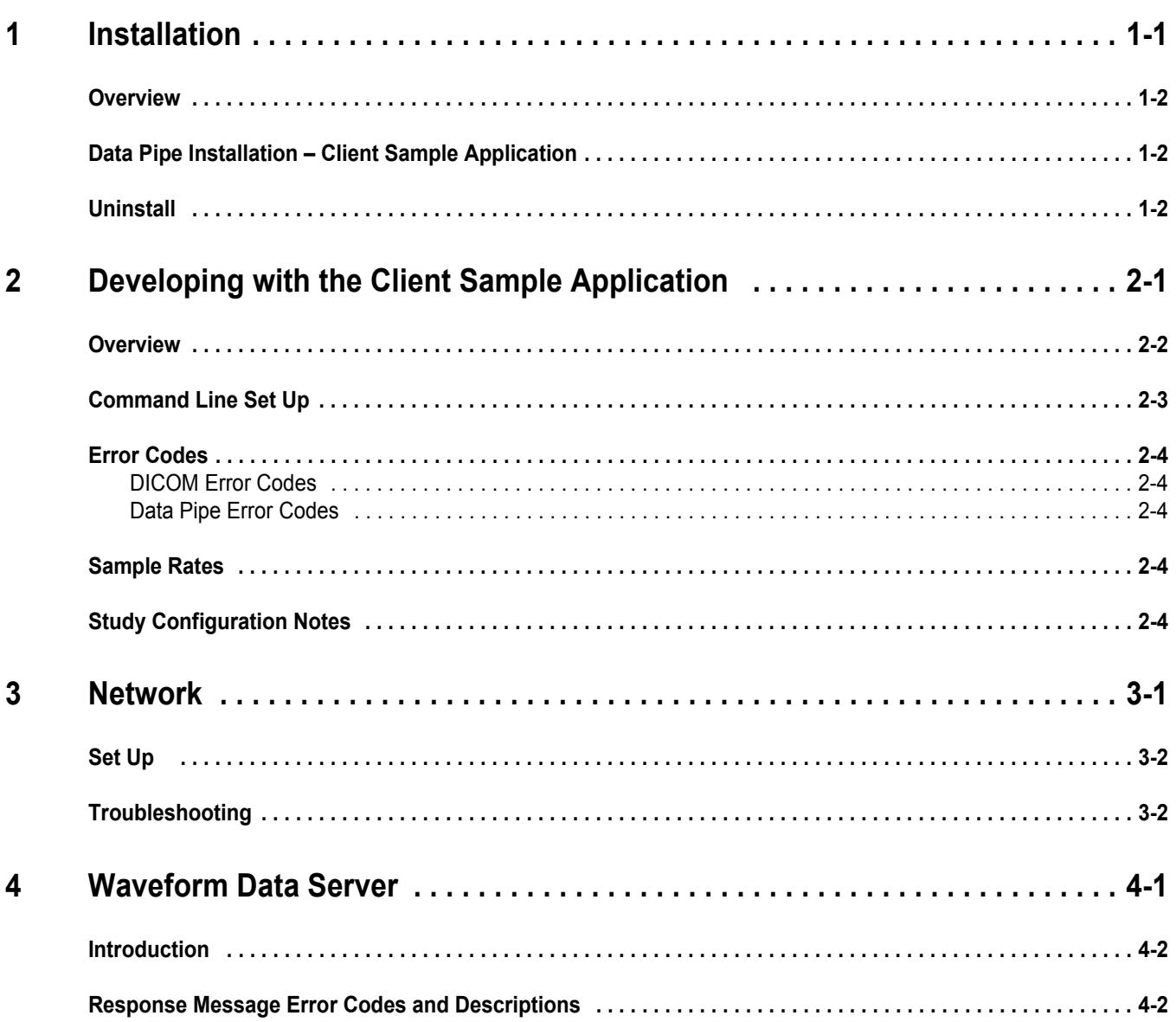

# <span id="page-4-0"></span>Chapter 1 **Installation**

# <span id="page-5-0"></span>**Overview**

The Mac-Lab\CardioLab Data Pipe service application has two features: data pipe and waveform data server. The service application is installed together with the CardioLab application to the Acquisition system.

- The data pipe feature sends waveform data from an Acquisition system to a connected client computer. The feature consists of the service application that runs on the Acquisition system and an application that runs on a connected client computer. The client application is provided as source code that needs to be compiled using Microsoft Visual C++ 2010 Express on the client computer. The client application sample code receives the waveform data and saves it to a binary data file.
- The waveform data server feature sends waveform data, patient demographics, channel configuration, and other information to a client, when requested. The feature consists of the service application that runs on the Acquisition system and an application that runs on a connected client computer.

# <span id="page-5-1"></span>**Data Pipe Installation – Client Sample Application**

The data pipe sample application source code is provided along with Microsoft Visual C++ 2010 Express solution and project files. Copy the client application folder from the Data Pipe Installation CD onto the client computer. After downloading Microsoft Visual C++ 2010 Express, the solution file can be opened. The source code will build without modification.

# <span id="page-5-2"></span>**Uninstall**

To uninstall the client components, delete the folders copied to the client system during installation.

# <span id="page-6-0"></span>Chapter 2 **Developing with the Client Sample Application**

### <span id="page-7-0"></span>**Overview**

The command line in Microsoft Visual C++ 2010 Express must be set up before the application will start. This can be done by right-clicking the *MLCLDataPipeSampleApp* project name and selecting *Properties*. Navigate to the *Configuration > Debugging* page and put the command line in the *Command Arguments* text box

The sample application saves waveform data (for the channel indice(s) specified on the command line) to a binary file. Each data point is saved in a double precision floating point format. The binary file has the following format and can be read into a signal processing application if desired.

Binary File Format:

[channel0, sample0][channel1, sample0][channel2, sample0] [channel0, sample1][channel1, sample1][channel2, sample1] [channel0, sample2][channel1, sample2][channel2, sample2]

# <span id="page-8-0"></span>**Command Line Set Up**

For the data pipe component of the sample application to work, the following command line parameters are required.

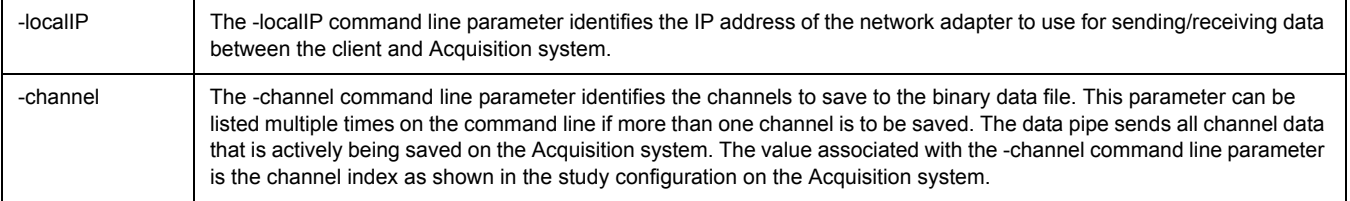

For the DICOM component of the sample application to work the following command line parameters must be supplied in addition to the -localIP and -channel parameters.

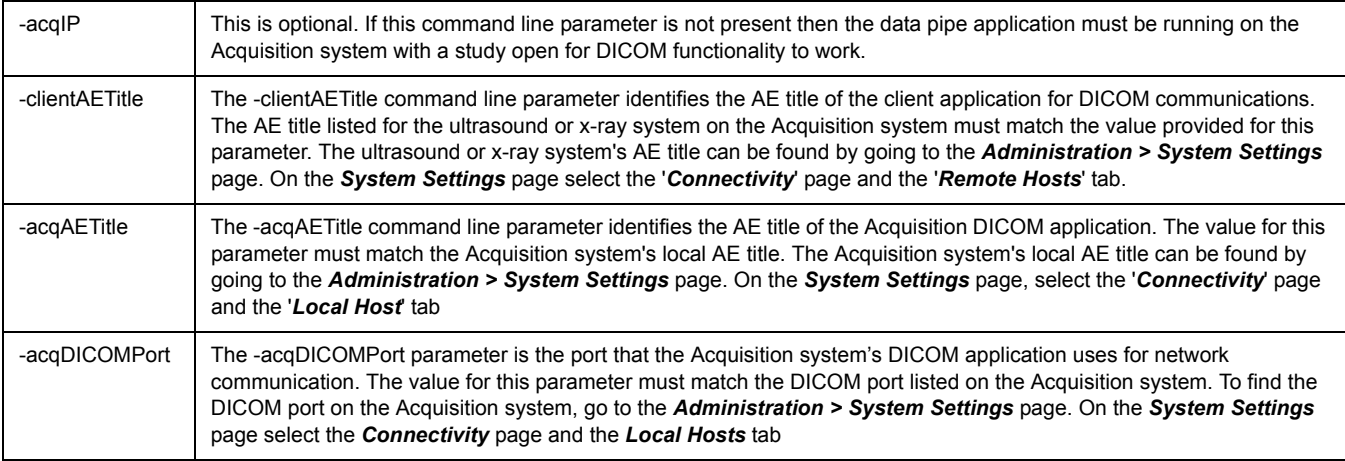

#### Optional Parameters

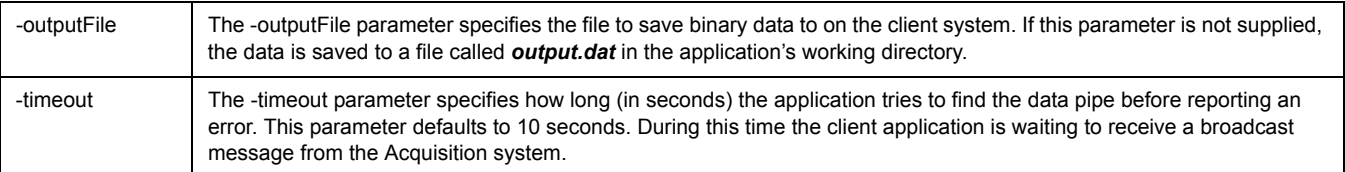

Example command line (data pipe functionality only):

-localIP 192.168.6.6 -channel 1 -channel 2 -channel 6

The command line above will use the client application to save channels 1, 2, and 6.

Example command line (data pipe and DICOM functionality):

-localIP 192.168.6.6 -channel 1 -channel 2 -channel 6 -acqIP 192.168.6.5 -clientAETitle DataPipeClient -acqAETitle DataPipeAcq -acqDICOMPort 1224

The command line above will use the client application to save channels 1, 2, and 6 as well as enable the application's DICOM functionality.

# <span id="page-9-0"></span>**Error Codes**

### <span id="page-9-1"></span>**DICOM Error Codes**

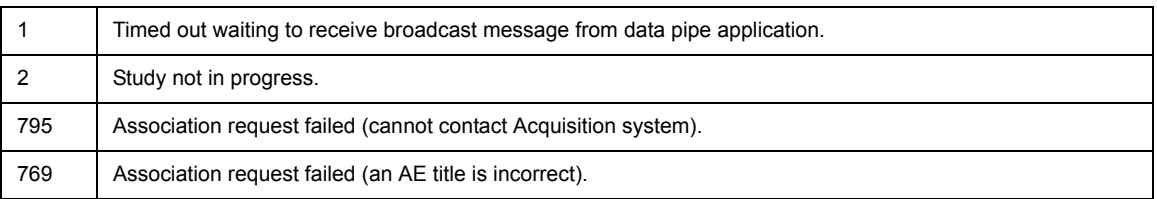

### <span id="page-9-2"></span>**Data Pipe Error Codes**

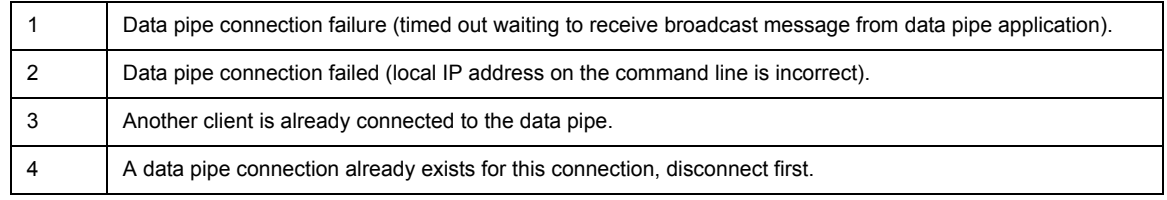

## <span id="page-9-3"></span>**Sample Rates**

CardioLab study configurations can be setup for 1K, 2K, or 4K sample rates. The actual sample rates are:

1K Study: 977Hz

2K Study: 1953Hz

4K Study: 3906Hz

This information is provided for use in signal processing applications.

# <span id="page-9-4"></span>**Study Configuration Notes**

When using the data pipe, the ECG signals in the study configuration should have *Always Save* turned on.

Changing a study configuration is not supported while connected to the data pipe. Study configuration changes are not identifiable in the client application. With the sample application, this will result in an output binary file with data from two different study configurations. The point where the study configuration changed is not identifiable in the output binary file.

If a study configuration change is needed, close the client application first. Start the client application again with a new output binary file after the study configuration has been changed.

# <span id="page-10-0"></span>Chapter 3 **Network**

# <span id="page-11-0"></span>**Set Up**

To use the data pipe feature, the Acquisition system and the client application must be on the same subnet to communicate with each other. The recommended way of doing this is connecting the Acquisition system and client computer with an Ethernet cable. If a mapping system is not present, the mapping system Ethernet port can be used. Otherwise, the client system can be placed at an IP address anywhere on the Local Area Network that shares the same subnet as the Acquisition system.

- 1. Select *Start > Control Panel > Network and Sharing Center > Change adapter settings*.
- 2. Right-click the network adapter in use and select *Properties*.
- 3. Select the *Use the following IP address* radio button and assign an IP address and subnet mask.

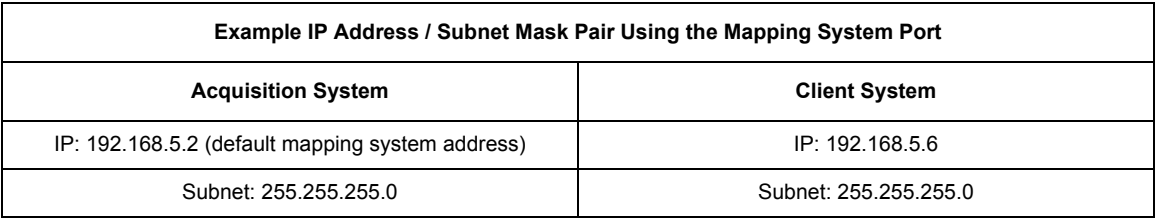

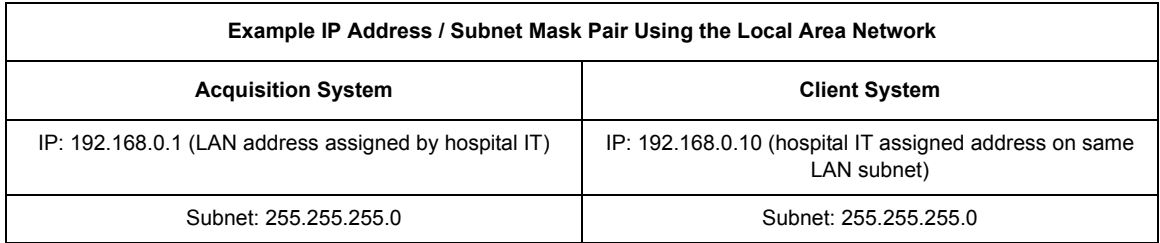

4. Open a command prompt on each system and enter **ping [other system's IP]** to verify connectivity.

# <span id="page-11-1"></span>**Troubleshooting**

Firewalls may be blocking communications between the two systems. To use the data pipe feature, the Mac-Lab/CardioLab Data Pipe must be able to send broadcast messages from the Acquisition system to the client system to begin creating a connection. Make sure that the firewall is not blocking communications.

The following ports are used for data pipe communication:

- 10300: Broadcast message received on client on this port.
- 10301: Port that Acquisition system uses for TCP communication.
- **10304: Port that client system uses for communication with the Acquisition system.**
- **10305: Port that Acquisition system uses for TCP communication.**
- 1. Select *Start > Control Panel > Windows Firewall*.
- 2. Click *Allow a program or feature through Windows Firewall*.
- 3. Click *Change Settings*.
- 4. Click *Details*.
- 5. In the *Edit a Port* dialog enter the following:
	- a. Name: **10300\_DataPipe\_Broadcast**
	- b. Port Number: **10300**
	- c. Protocol: *UDP*
- 6. Click *OK*.

Other required ports on the Acquisition system are already set up as part of the EPVision feature and do not require modification.

Ports on the client device might need to be configured using the same steps on port 10300 UDP and 10304 TCP.

# <span id="page-14-0"></span>Chapter 4 **Waveform Data Server**

# <span id="page-15-0"></span>**Introduction**

The Mac-Lab/CardioLab Data Pipe service application opens port 10305 on the Acquisition system for the waveform data server communication. Mac-Lab/CardioLab Data Pipe communicates with the client system using MIME encoded XML messages. The client can request the following from the Waveform Data Server:

- Current study status on the Acquisition system
- **version of the communication protocol**
- The sample rate value of the current study
- Patient information from the current patient in Acquisition study
- Channel configuration of the current Acquisition study
- **NOTE:** The data server sends the channel configuration based on the configuration recorded during the last save event.
- Time segment of waveform data of channels
- **E** Acquisition study status change notification
- Channel configuration change notification

The Waveform Data Server sends a response message to each client request.

## <span id="page-15-1"></span>**Response Message Error Codes and Descriptions**

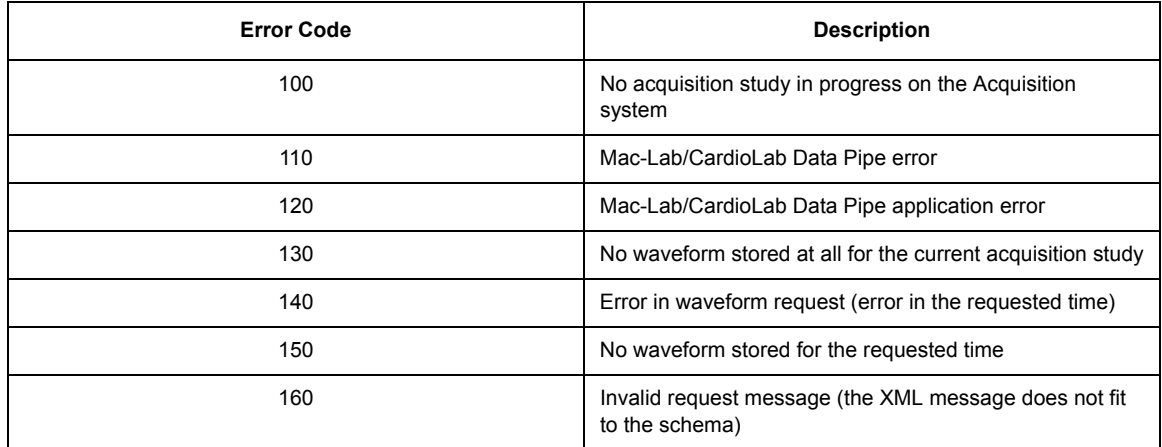

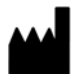

GE Medical Systems *Information Technologies*, Inc. 8200 West Tower Avenue Milwaukee, WI 53223 USA Tel: + 1 414 355 5000 1 800 558 7044 (US Only) Fax: + 1 414 355 3790

#### www.gehealthcare.com

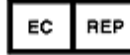

GE Medical Systems *Information Technologies* GmbH Munzinger Straße 5 D-79111 Freiburg Germany Tel: + 49 761 45 43 - 0 Fax: + 49 761 45 43 - 233

### **Asia Headquarters**

GE Medical Systems *Information Technologies* Asia; GE (China) Co., Ltd. No. 1 Huatuo Road, Zhangjiang Hi-tech Park Pudong Shanghai, People's Republic of China 201203 Tel: + 86 21 3877 7888 Fax: + 86 21 3877 7402

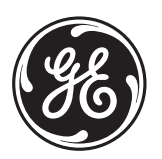